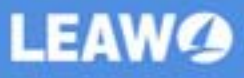

# Leawo **Music Recorder for Mac User Guide**

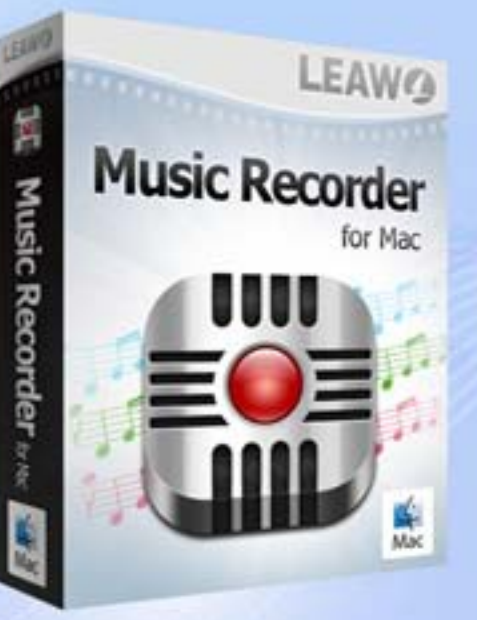

WAV

MP3

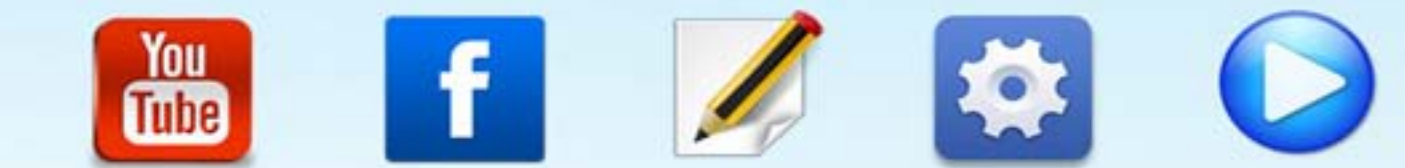

調

 $-386.0$ 

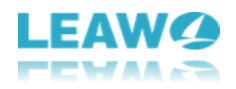

### **Leawo Music Recorder Mac User Guide**

**Leawo Music Recorder for Mac** provides an easy-to-use but quite useful solution for Mac users to record music on Mac. It could record built-in input audios, computer stream audio and online music and then save in MP3, M4A and WAV formats for music sharing and enjoying. The internal recording task scheduler allows people to schedule music recording, while the built-in music tag editor allows people to edit music tags like artist, album, album artwork, song name, etc. to perfect recordings. Of course, as smart music recordings software for Mac, Leawo Music Recorder for Mac could automatically download and add music tags to perfect info for recorded music files. With Leawo Music Recorder for Mac, you could get all music for totally free on Mac computer and then apply the recordings to iTunes for enjoying or sharing at will.

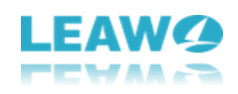

## **Content**

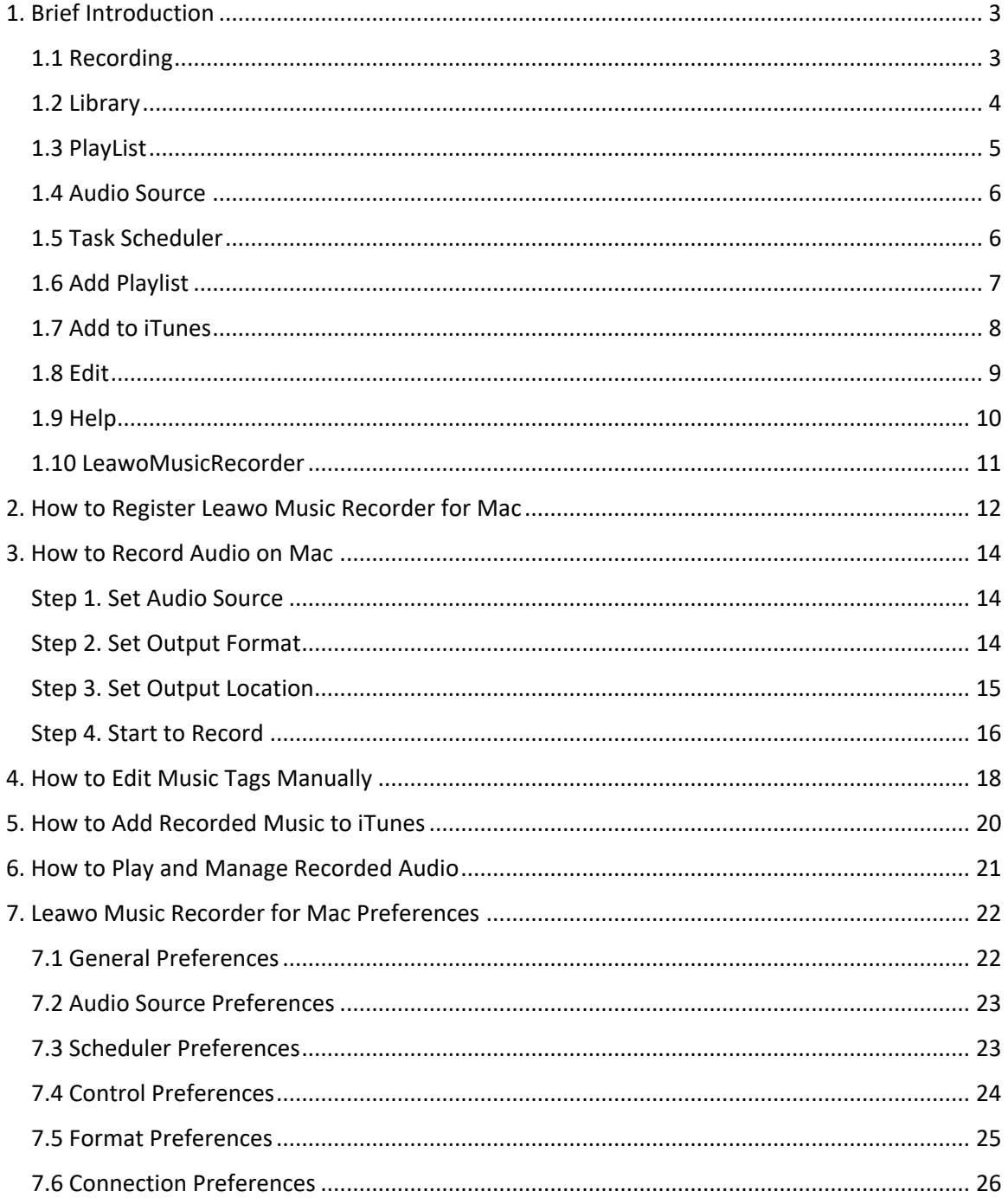

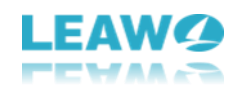

### <span id="page-3-0"></span>**1. Brief Introduction**

Run the software and you will see the below main interface. The left sidebar is the main modules including **Recording**, **Library**, and **PlayList**. The upper pane of the main interface includes music recording and playing control buttons.

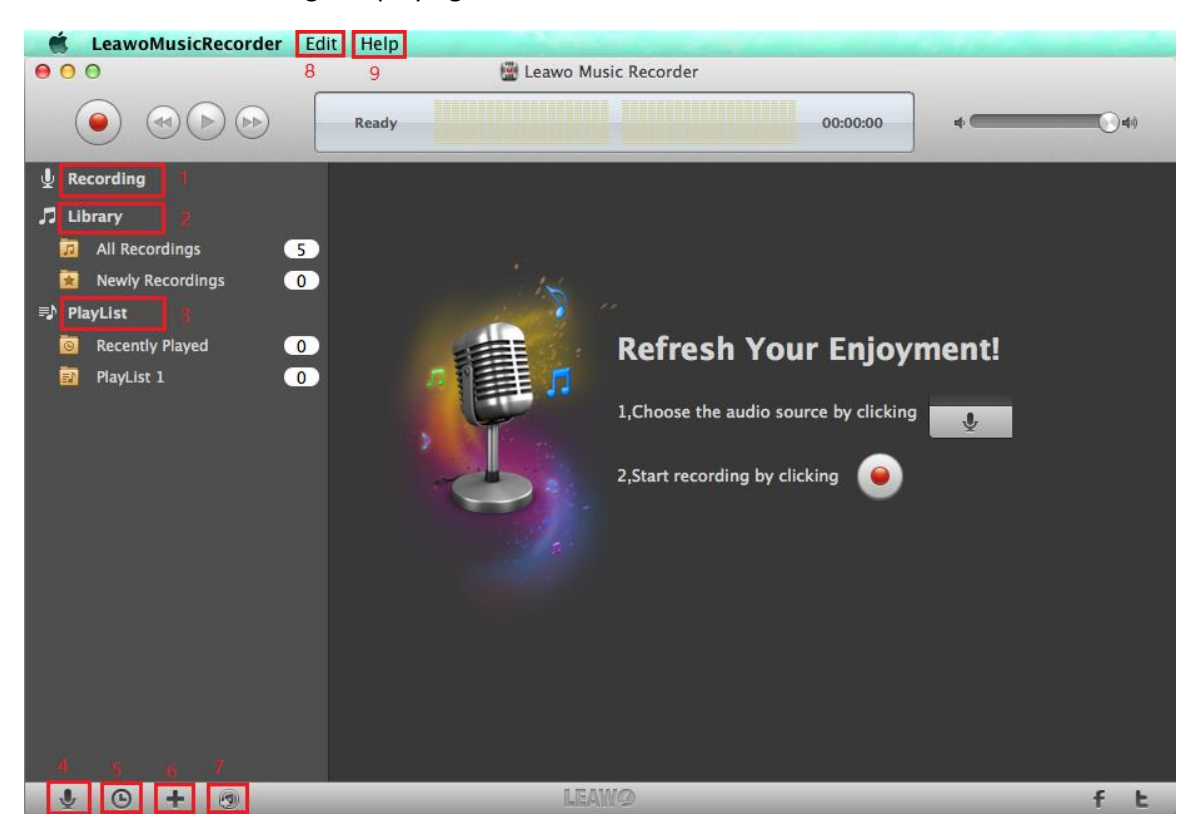

#### <span id="page-3-1"></span>**1.1 Recording**

The software supports to record computer audio and online music sources like YouTube, AOL

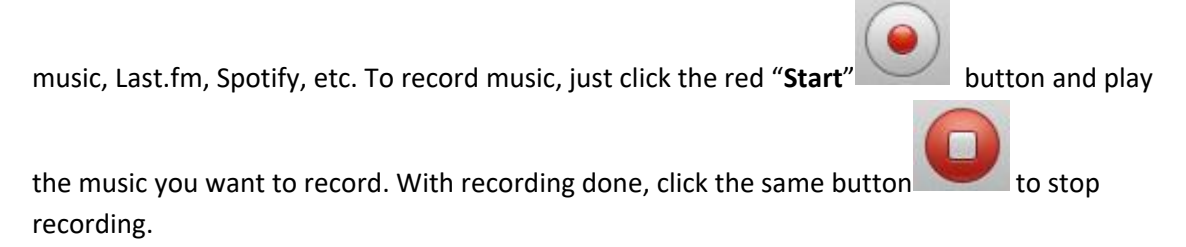

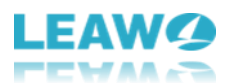

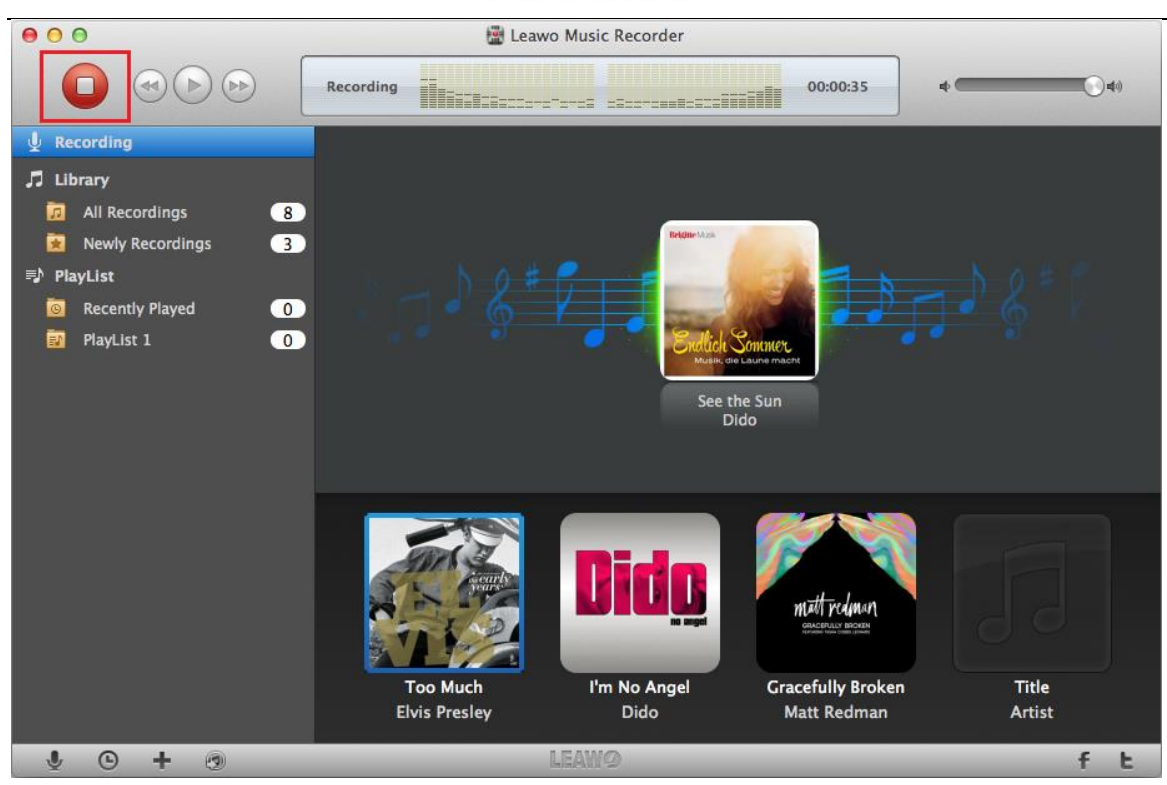

#### <span id="page-4-0"></span>**1.2 Library**

Under **Library** option, you can find some folders with the recordings. "**All Recordings"** folder includes all of the recordings, while "**Newly Recordings**" folder consists of the recorded audio newly.

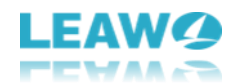

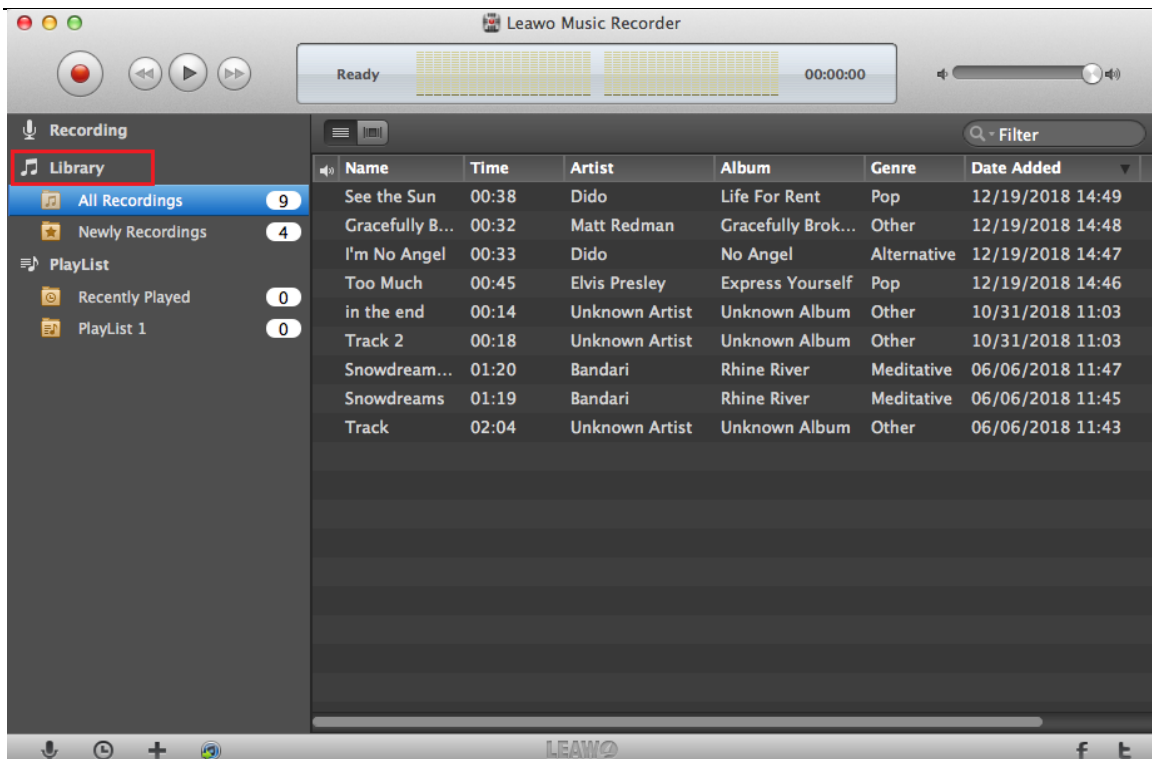

### <span id="page-5-0"></span>**1.3 PlayList**

All of your playlists will be put under the **PlayList** option. In general, "**Recently Played**" folder will place the recordings just played. However, you can create a new playlist like **PlayList 1**.

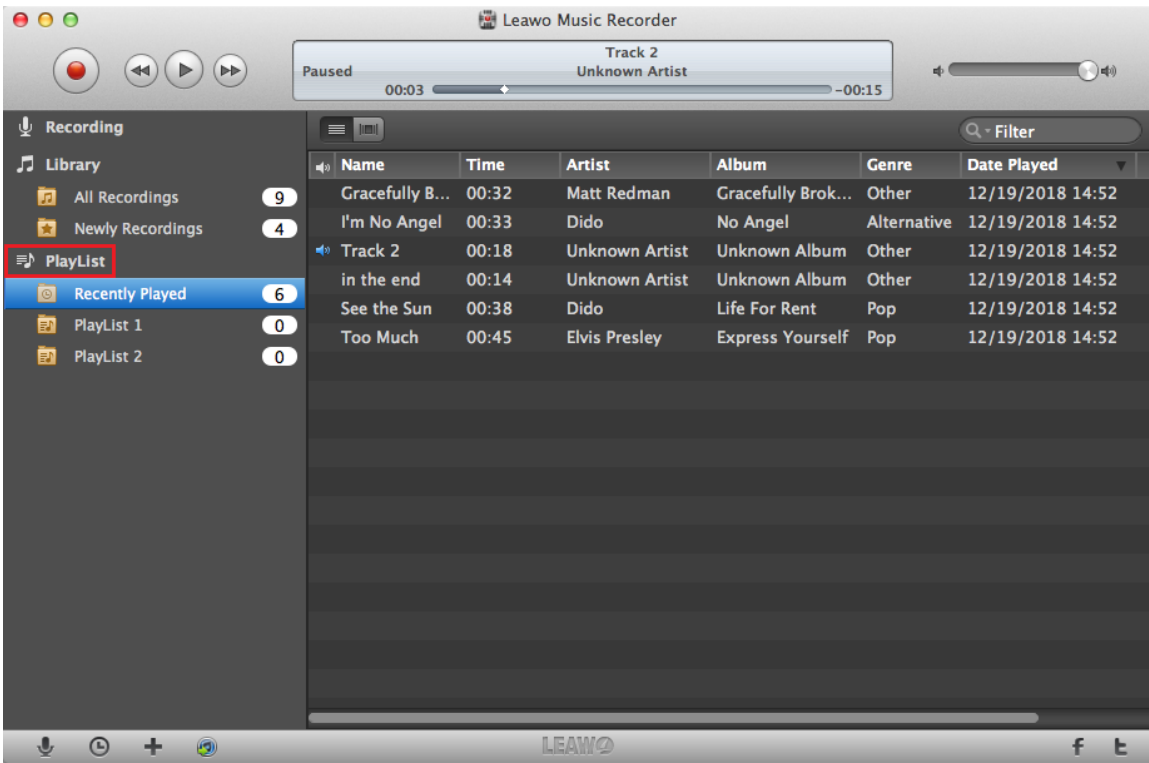

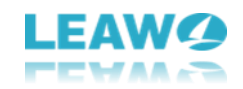

#### <span id="page-6-0"></span>**1.4 Audio Source**

If you want to record music from different audio sources, click "**Audio Source**" **button to** get it. Then **Audio Source Preferences** window will pop up and choose **Record Computer Audio** to record computer audio stream or online music, while choose **Record Audio Input** to record Mic or other built-in audio streams.

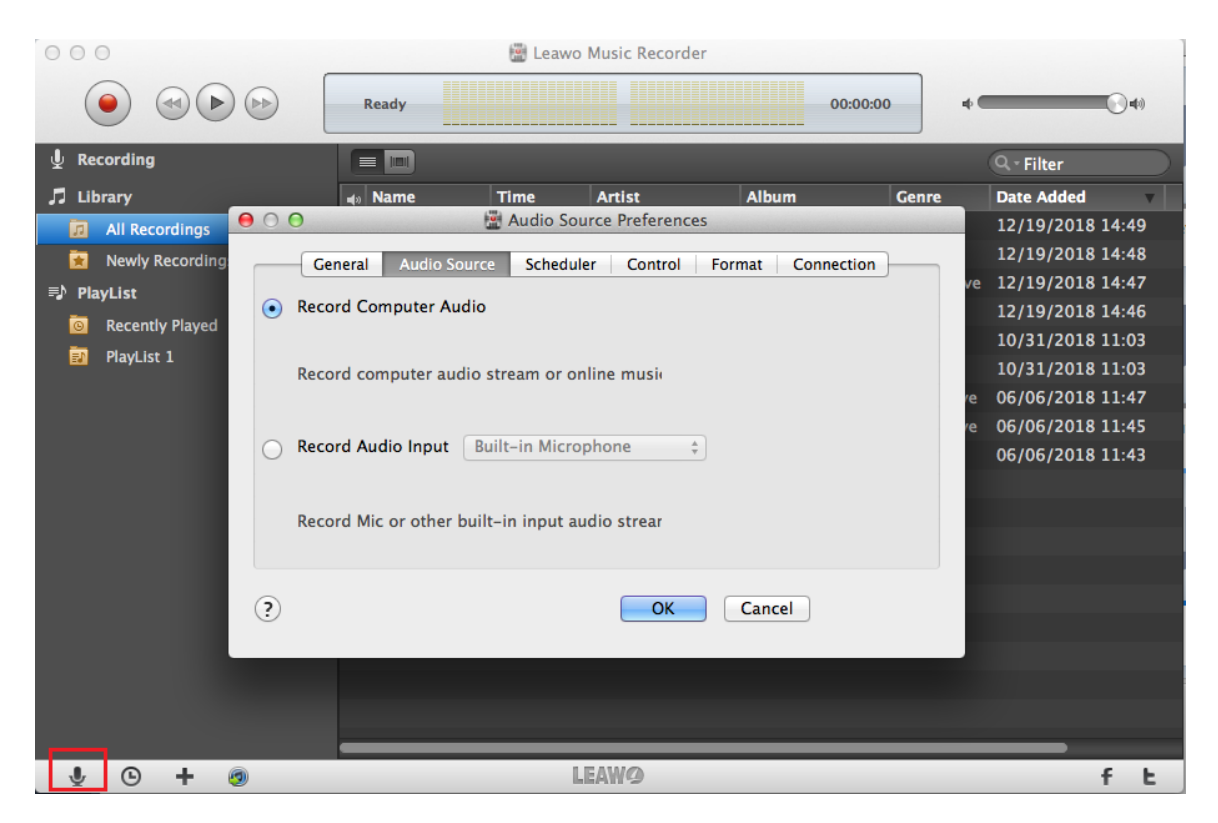

#### <span id="page-6-1"></span>**1.5 Task Scheduler**

If you want to record with a schedule, the built-in recording task scheduler can help you. Just

click clock button at the left bottom and there will pop up the **Scheduler Preferences** window. Then pitch on **Task Scheduler** option and set recording **Start Time** and **Recording Duration**.

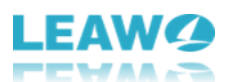

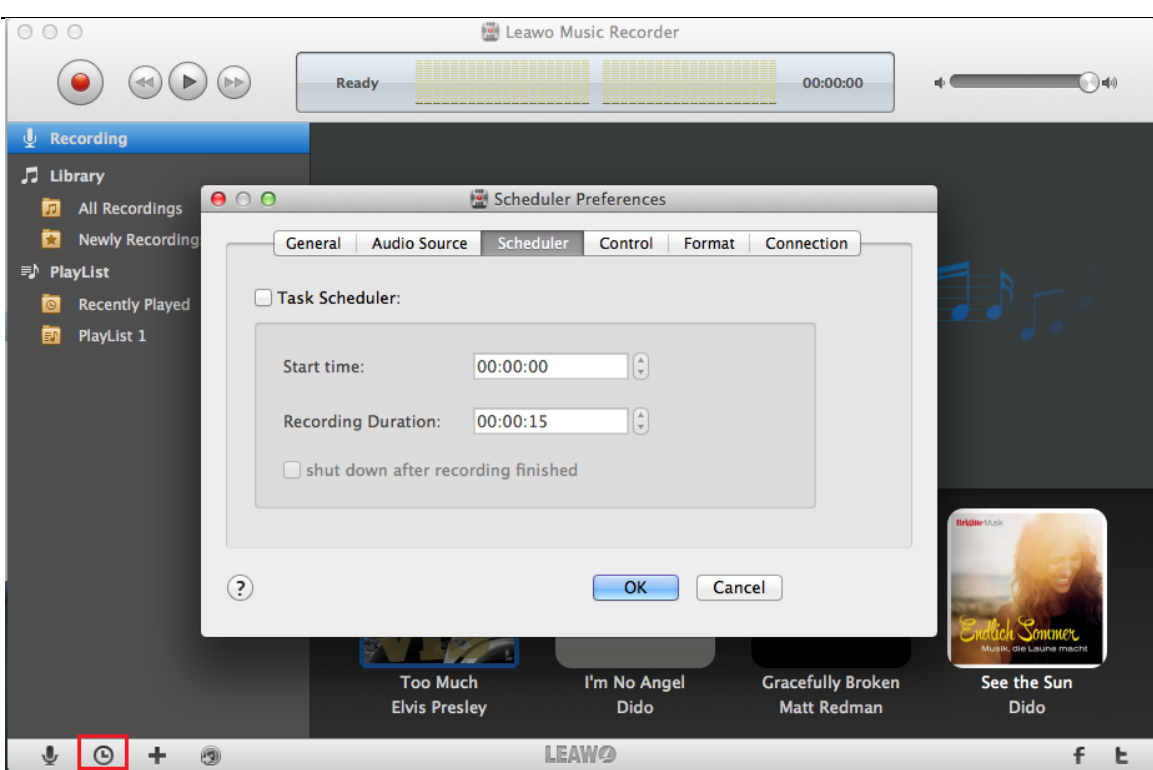

### <span id="page-7-0"></span>**1.6 Add Playlist**

If you want to add new playlists for your recordings, click the **"Add Playlist"** icon to finish the task with ease.

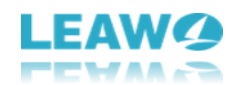

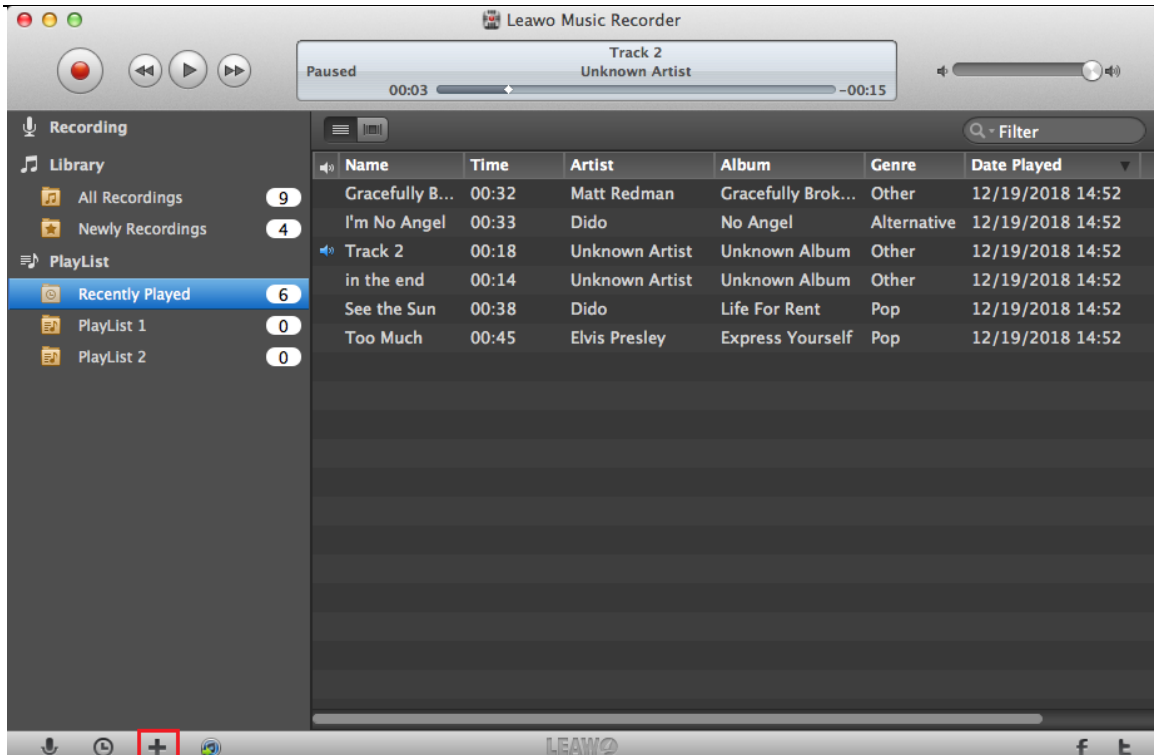

#### <span id="page-8-0"></span>**1.7 Add to iTunes**

After recording, you can transfer recorded music to iTunes with one-click. Just click round note

button to finish this task.

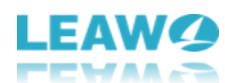

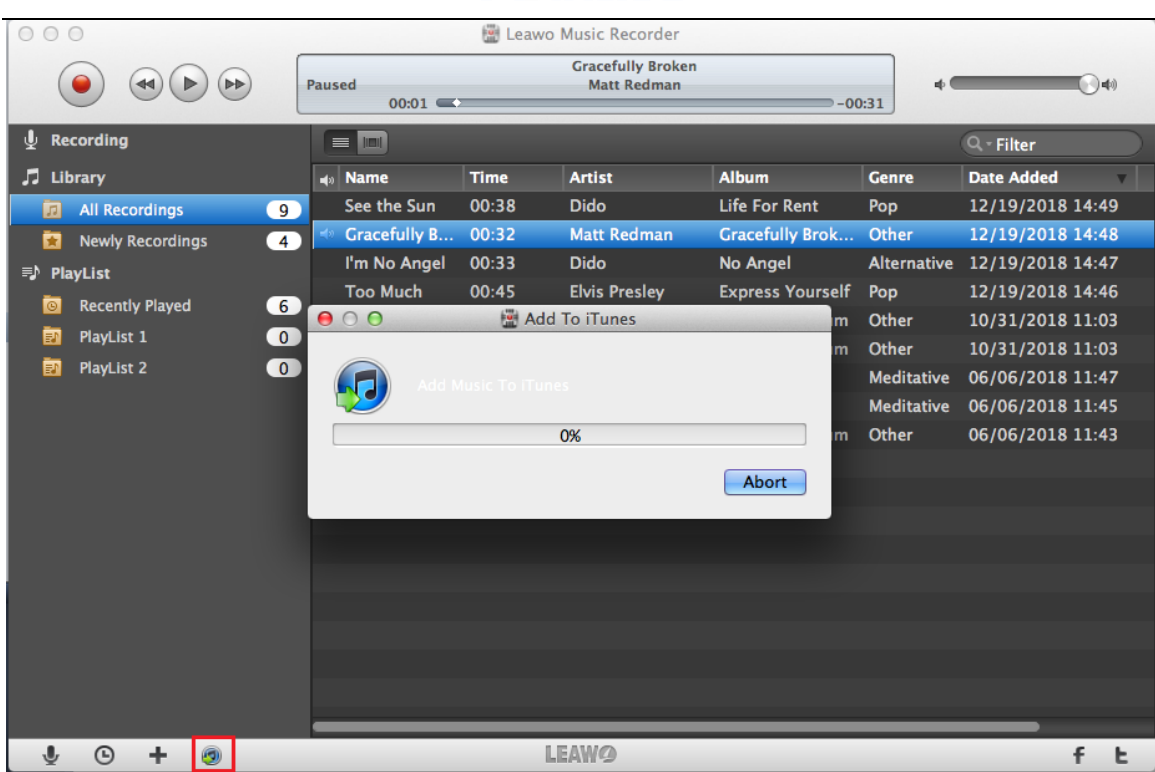

#### <span id="page-9-0"></span>**1.8 Edit**

There are 8 options in **Edit** menu including **Cut**, **Copy**, **Paste**, **Delete**, **Select/Unselect All**, **Start Dictation**, and **Special Characters**.

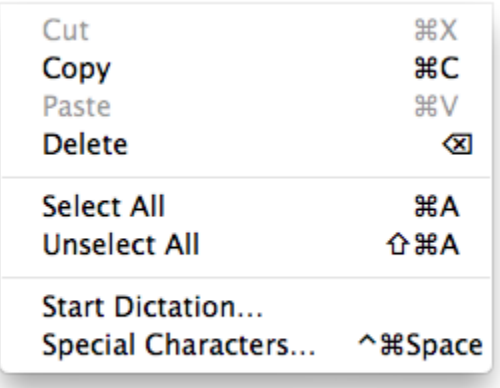

- a. Cut: cut recorded music from one playlist to another and the file in the original location will not be kept.
- b. Copy: copy recorded music from one playlist to another, but the file in the original location will still be kept.
- c. Paste: paste the recorded music from Cut or Copy to the new place.
- d. Delete: delete recorded music or playlist.
- e. Select All: select all the recording music quickly.

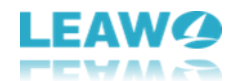

- f. Unselect All: cancel all the selected recordings with one-click.
- g. Start Dictation: use your voice to enter text.
- h. Special Characters: input emoji, accents, and symbols.

#### <span id="page-10-0"></span>**1.9 Help**

There are 8 options available in **Help** menu: **Online Help**, **Home Page**, **Support**, **Register**, **Buy**, **Check for Updates**, **Bug Report**, **EULA**, **FeedBack**, **and Translate Music Recorder for us**.

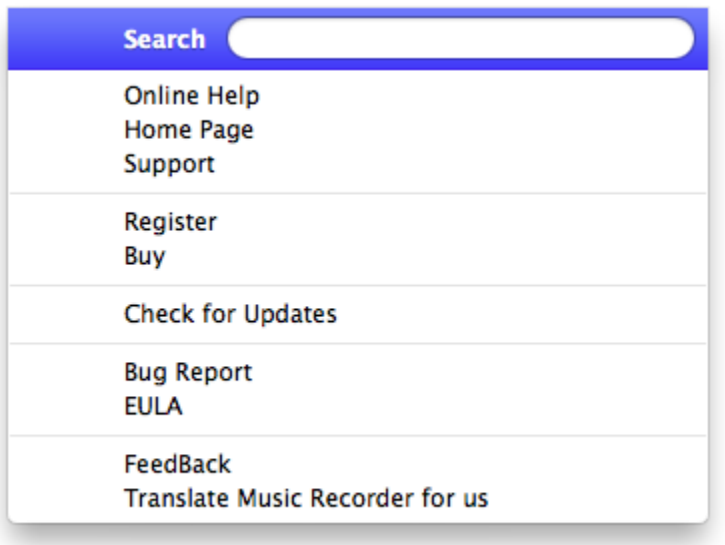

- a. Online Help: link to the user guide page of Leawo Music Recorder for Mac.
- b. Home Page: link to the home page of Leawo Music Recorder for Mac.
- c. Support: link to the support page of Leawo Music Recorder for Mac.
- d. Register: used to register Leawo Music Recorder for Mac.
- e. Buy: link to the purchase page of Leawo Music Recorder for Mac.
- f. Check for Updates: check for the latest version of the software.
- g. Bug Report: if users find bugs when using the software, they could send the bug report to Leawo Software.
- h. EULA: Licensed Application End User License Agreement
- i. FeedBack: used to feedback the problem of Leawo Music Recorder for Mac.
- j. Translate Music Recorder for us: link to the translation page of Leawo Software. We are looking forward that you are willing to help us translate our products' UI language into your language.

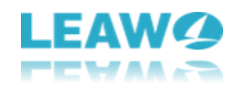

#### <span id="page-11-0"></span>**1.10 LeawoMusicRecorder**

The **LeawoMusicRecorder** menu consists of 7 options: **About Leawo Music Recorder**, **Preferences**, **Services**, **Hide LeawoMusicRecorder**, **Hide Others**, **Show All**, and **Quit LeawoMusicRecorder**.

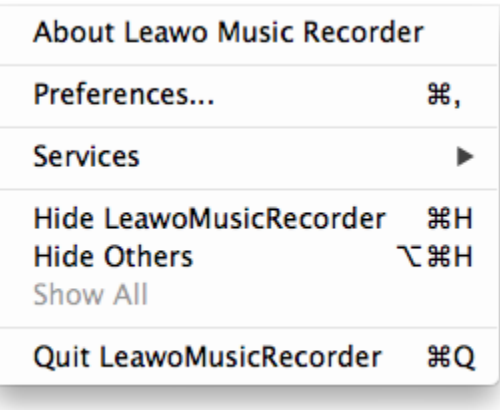

- a. About Leawo Music Recorder: show the version of the software, support and home page links.
- b. Preferences: click here to do some basic settings for Leawo Music Recorder for Mac.
- c. Services: used to make some quick actions.
- d. Hide LeawoMusicRecorder: hide the software to Dock on Mac.
- e. Hide Others: hide other windows on the desktop apart from Leawo Music Recorder for Mac.
- f. Show All: show all windows shown up and hid.
- g. Quit LeawoMusicRecorder: exit the software.

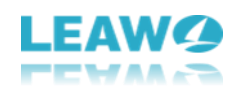

### <span id="page-12-0"></span>**2. How to Register Leawo Music Recorder for Mac**

Step 1. Purchase Leawo Music Recorder for Mac. You can complete the purchase in 2 ways:

a. Purchase Leawo Music Recorder for Mac from the [official site](http://www.leawo.org/music-recorder-mac/). Just visit the official site and

click the **"Buy Now"** button to enter the purchase page.

b. Choose "**Help > Buy"** option on the menu to access the purchase page.

**Buy Now** 

Step 2. After going into the purchase page, you can find two kinds of licenses. Choose the license

Check Out Now you need and click **Check Out Now** . Then fill in your contact information to proceed and choose a payment method to pay for the license.

**1 Year License** (1 PC/Mac): the license will be valid within 1 year. One license could only be used on one computer.

**Lifetime License** (1 PC/Mac): the license is only valid on 1 PC or Mac and updates will be free.

Step 3. You will receive an e-mail with the registration info which sent by our system automatically once your order is validated. Then check your e-mail to get the registration code of Leawo Music Recorder for Mac.

Step 4. Launch Leawo Music Recorder for Mac, then choose **"Help > Register"** option on the menu. Enter the registration code and click **"Register"** button on the pop-up panel to finish the registration.

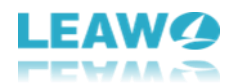

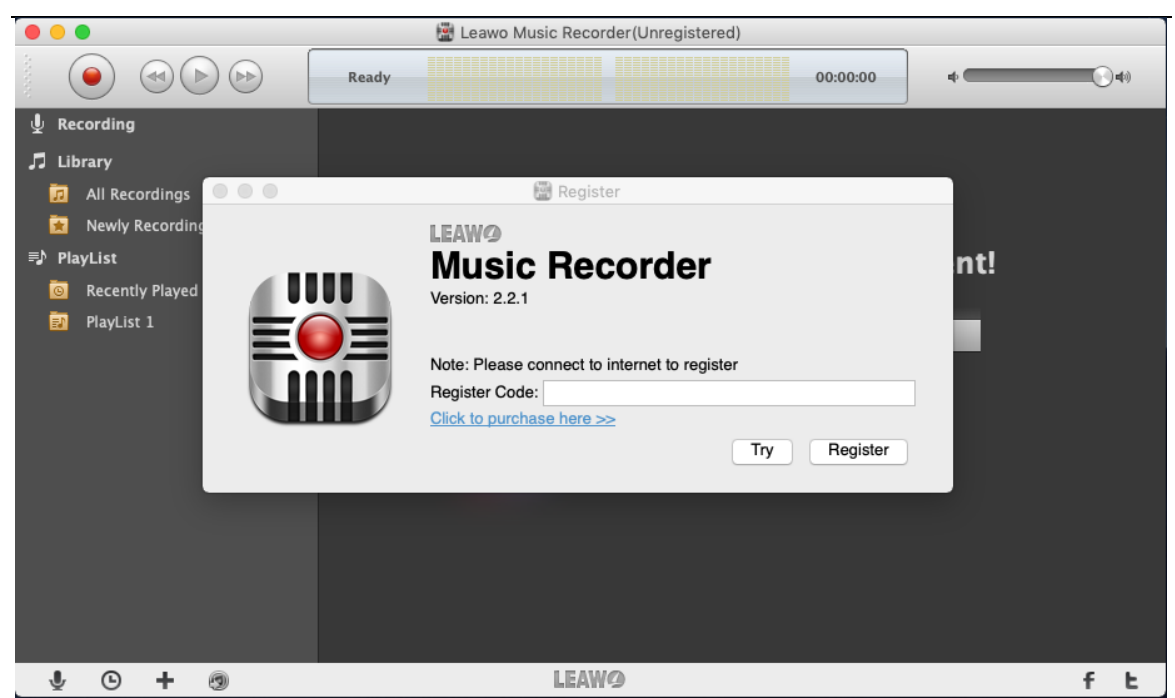

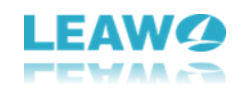

### <span id="page-14-0"></span>**3. How to Record Audio on Mac**

#### <span id="page-14-1"></span>**Step 1. Set Audio Source**

Run Music Recorder for Mac and you need to set the audio source for different scenes. Click the

"**Audio Source**" button and there will pop up **Audio Source Preferences** window. Then under **Audio Source** tab, pitch on **Record Computer Audio** to record computer audio stream or online music. However, to record audio input, you can choose **Builtin Microphone**, **Built-in Input**, or **System Audio Recorder**. Just pitch on **Record Audio Input** and

> **Built-in Microphone Built-in Input** √ System Audio Recorder

choose one in the drop-down list .

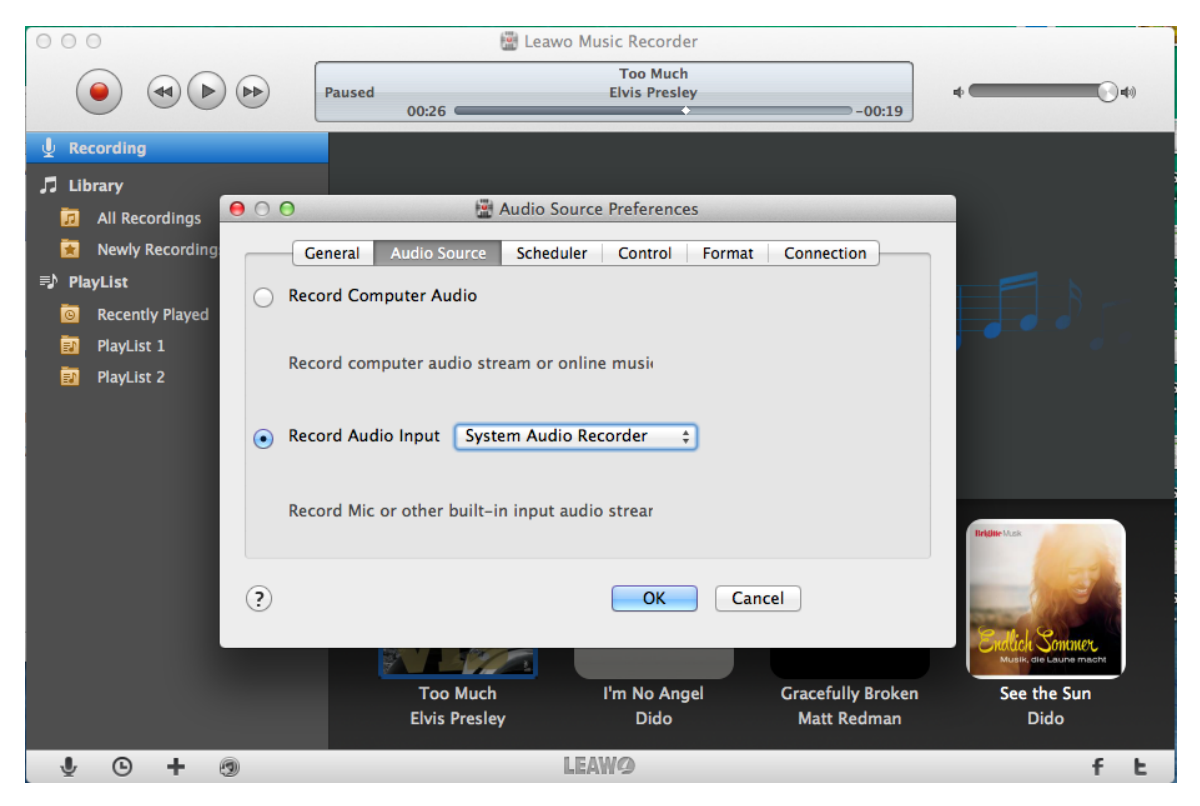

#### <span id="page-14-2"></span>**Step 2. Set Output Format**

Switch to the "**Format**" tab, and then you can choose MP3, M4A, or WAV format as output format by clicking the format drop-down box beside "Output Format" label. Moreover, you can

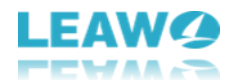

customize audio parameters including Audio Codec, Bit Rate, and Sample Rate in the Audio Setting box.

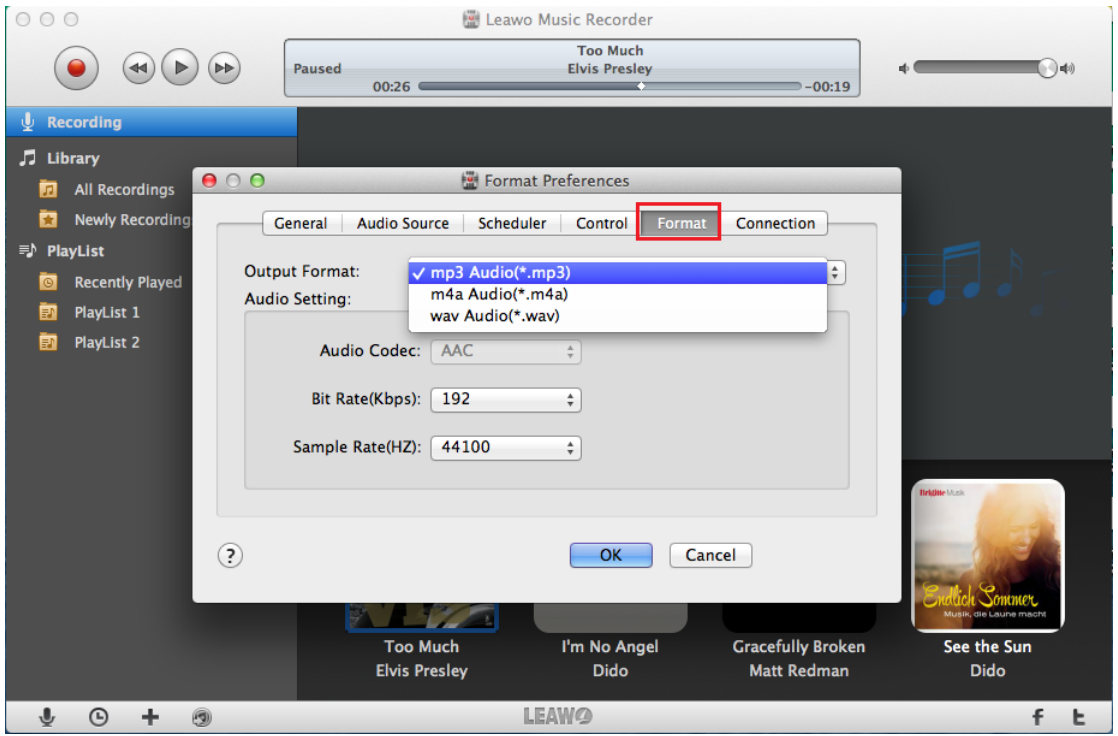

#### <span id="page-15-0"></span>**Step 3. Set Output Location**

Select the "General"<sup>Ceneral</sup> tab, then click the folder button to change the recordings output location. With it done, click  $\overline{OK}$  **OK** button to save the settings.

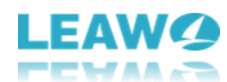

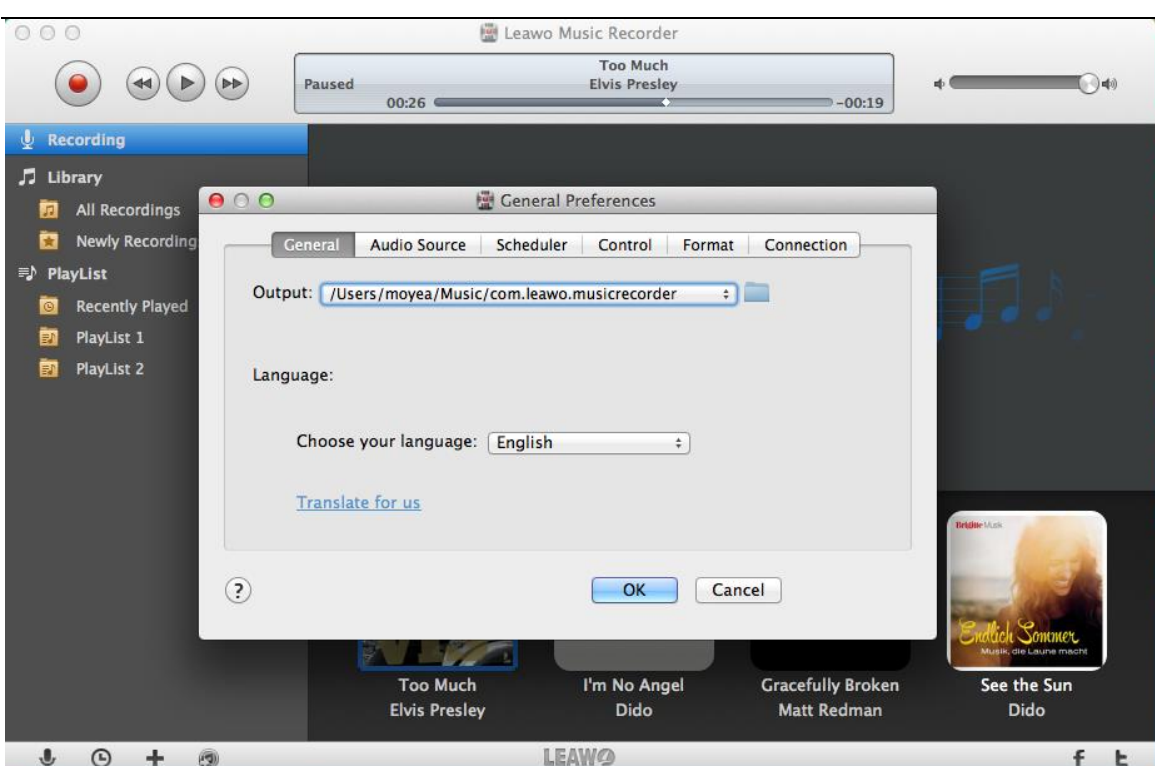

#### <span id="page-16-0"></span>**Step 4. Start to Record**

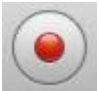

Click the red "**Start**" button to begin recording. Then, play the audio files you want to record. For recording the audio more completely, you should click the record button first and

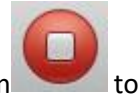

then play audio files. If you have recorded what you want, just click the same button stop recording.

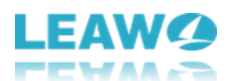

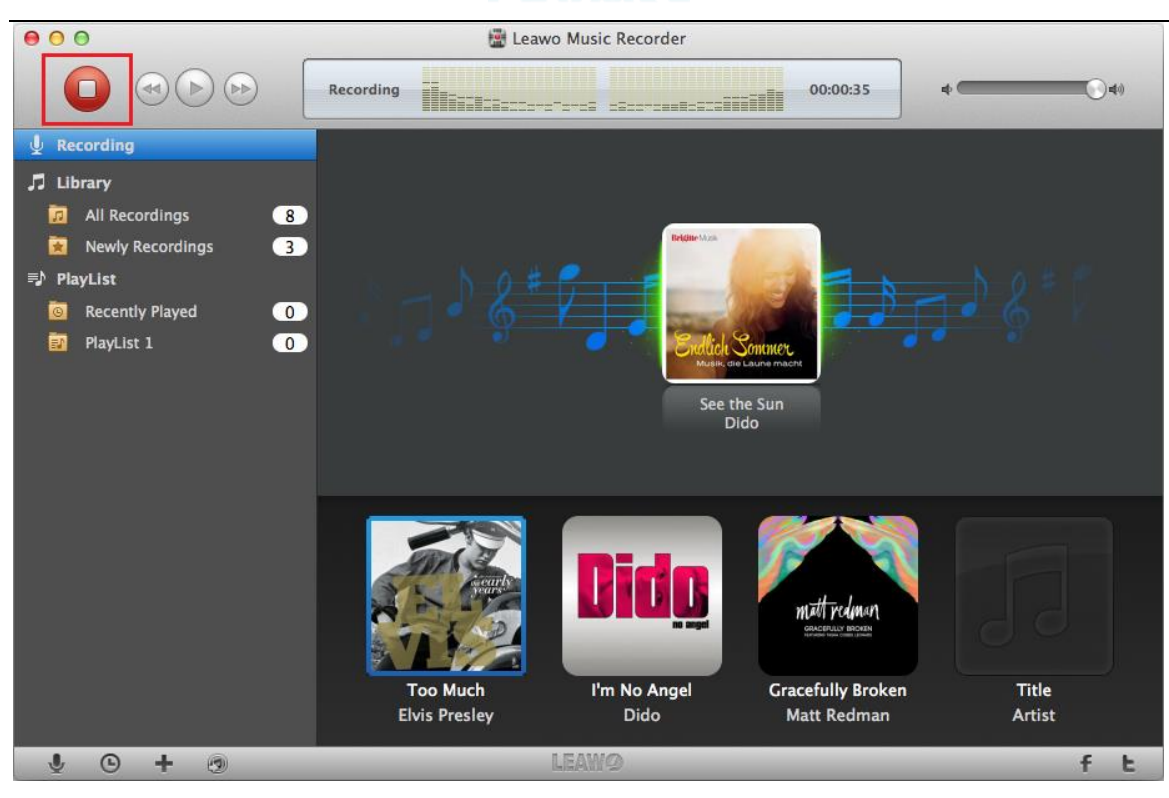

In addition, if you want to record with a schedule, click the clock  $\bullet$  button at the left bottom and set the recording start time and duration in the pop-up **Scheduler Preferences** window.

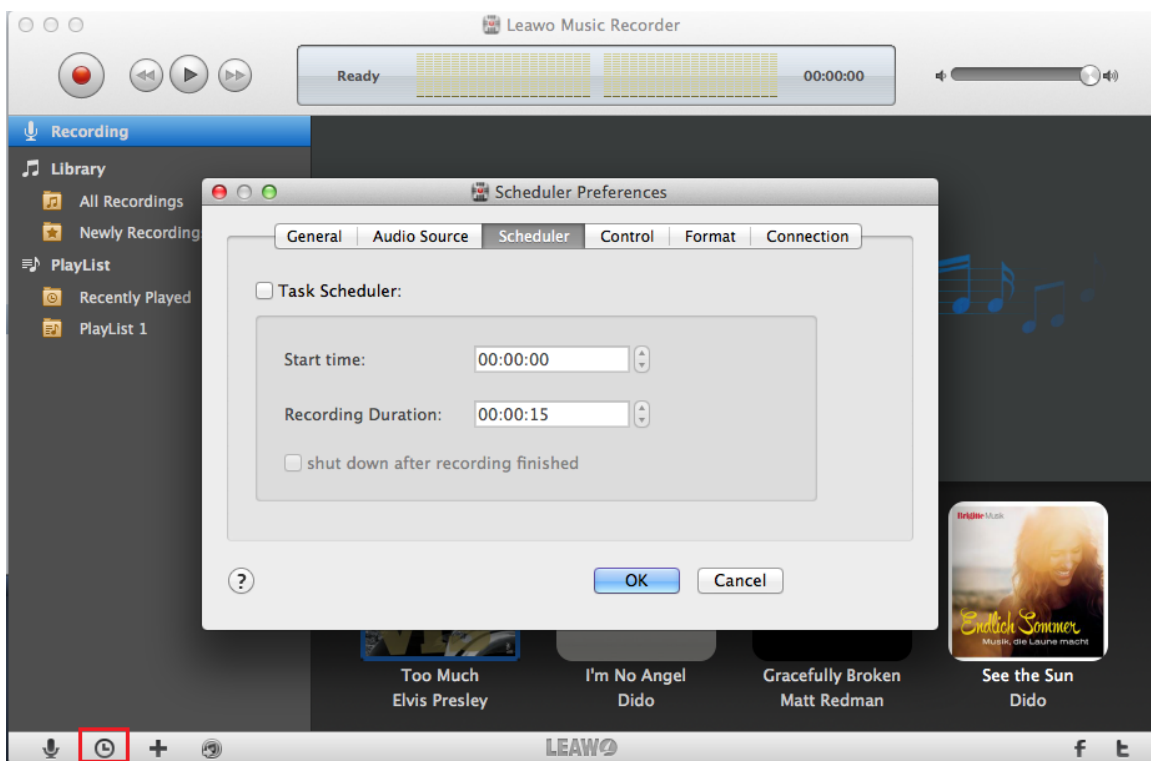

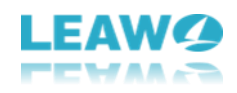

### <span id="page-18-0"></span>**4. How to Edit Music Tags Manually**

In general, Leawo Music Recorder for Mac would automatically download and add music tags to recordings, including artist, song name, album artwork, album, etc. But if you're not satisfied with the results, or the program fails to recognize the recorded music files, you can edit them manually.

Step 1. Choose the recorded music with the tags you want to edit in the **Library** or **PlayList** and right-click on it. Then choose "**Edit Music Tags**" in the pop-up menu.

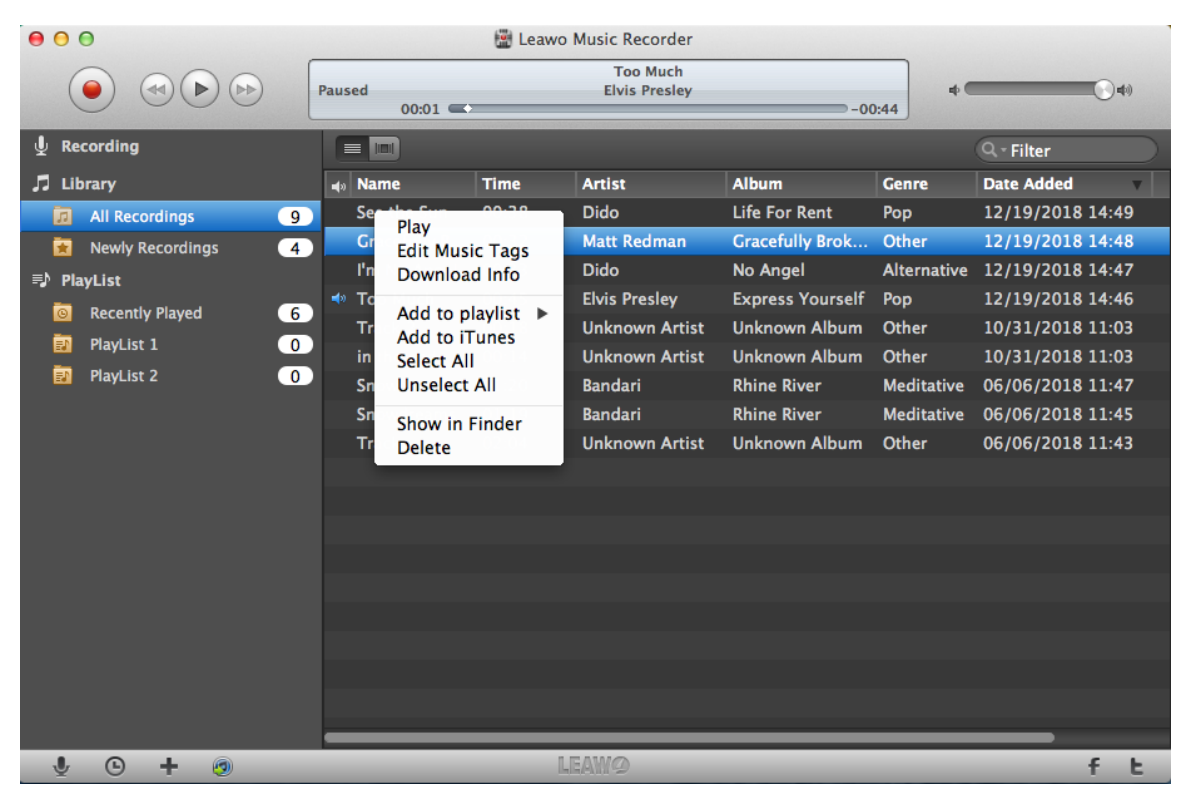

Step 2. On the "**Music Tags Edit**" panel, edit the music tags including artist, song name, album artwork, album, etc. Finally, click **OK OK** to save your modification.

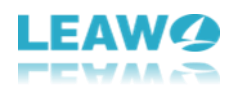

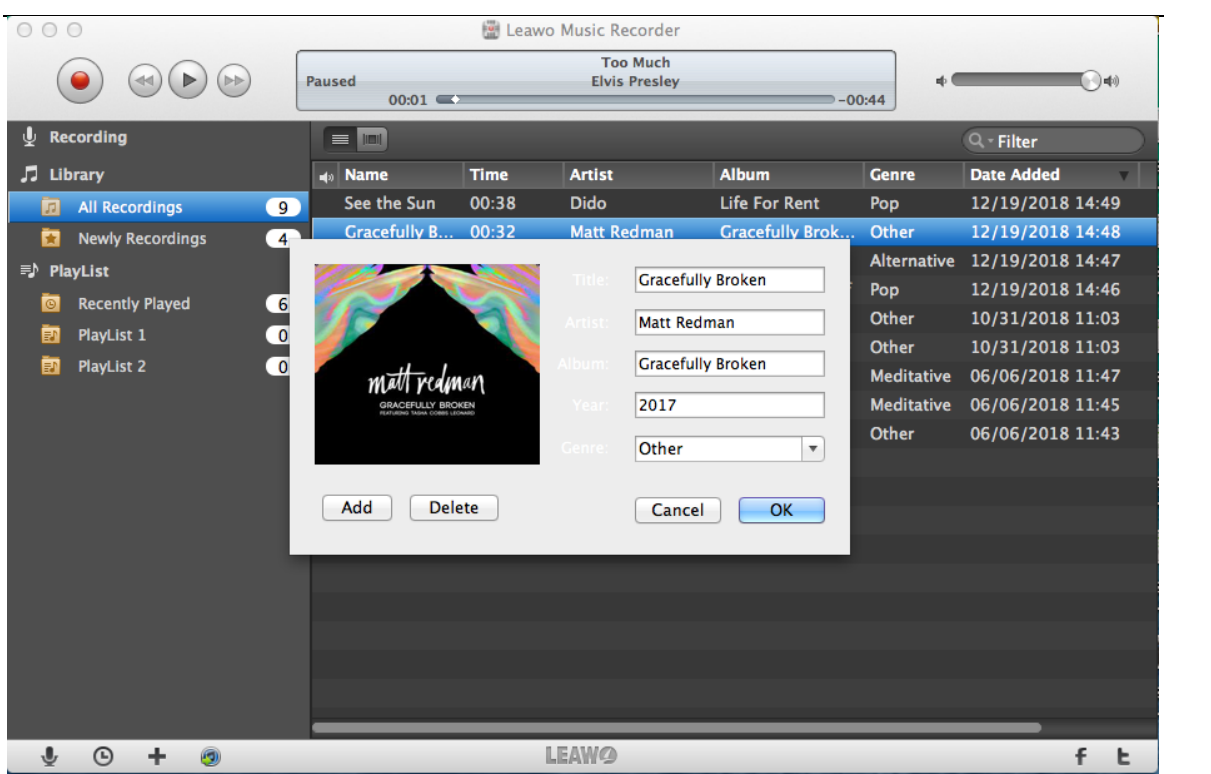

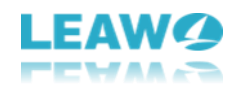

### <span id="page-20-0"></span>**5. How to Add Recorded Music to iTunes**

If you have recorded what you want and need to transfer it to iTunes, just choose one or more

music files in the **Library** or **PlayList** and click round note button at the bottom of the left sidebar to add to iTunes.

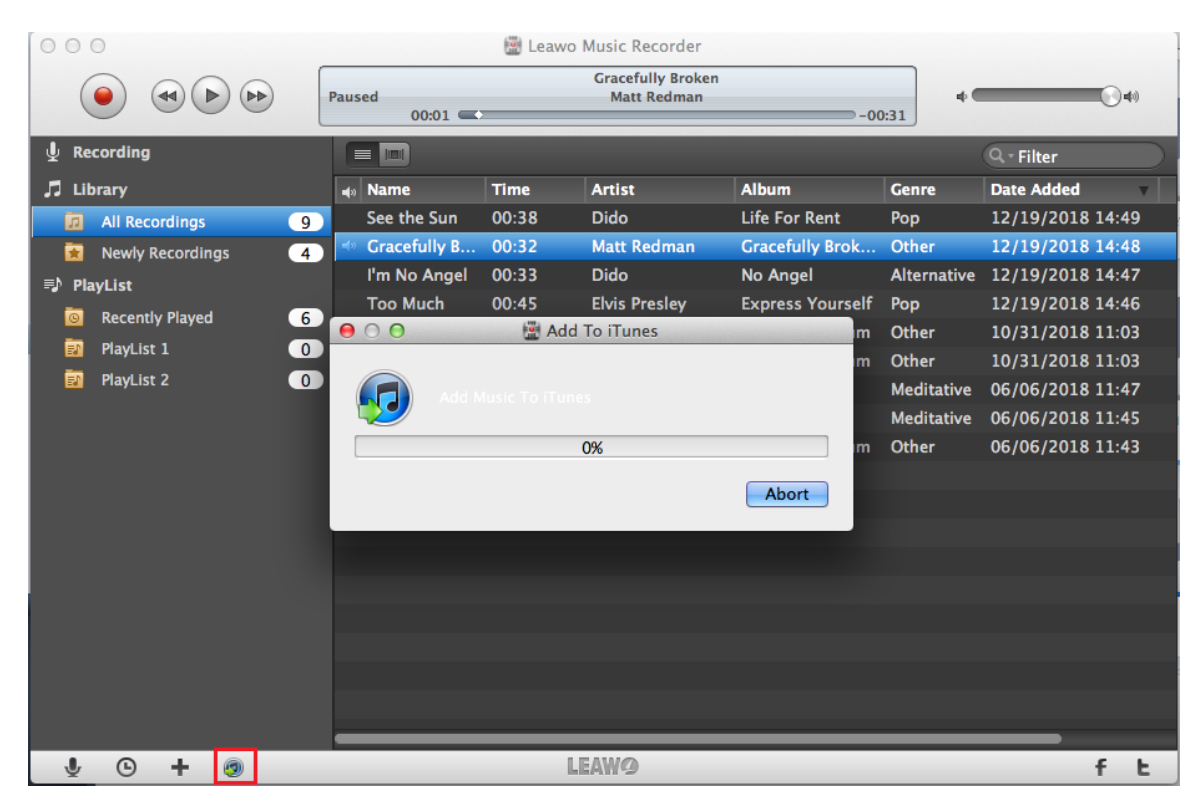

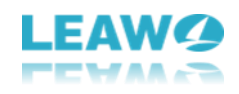

### <span id="page-21-0"></span>**6. How to Play and Manage Recorded Audio**

In general, all the recorded music will be put in the "**Library**" tab and you can double-click to play them. In addition, you can right-click the recorded songs to manage them, like add to iTunes, add to playlist, edit music tags, etc.

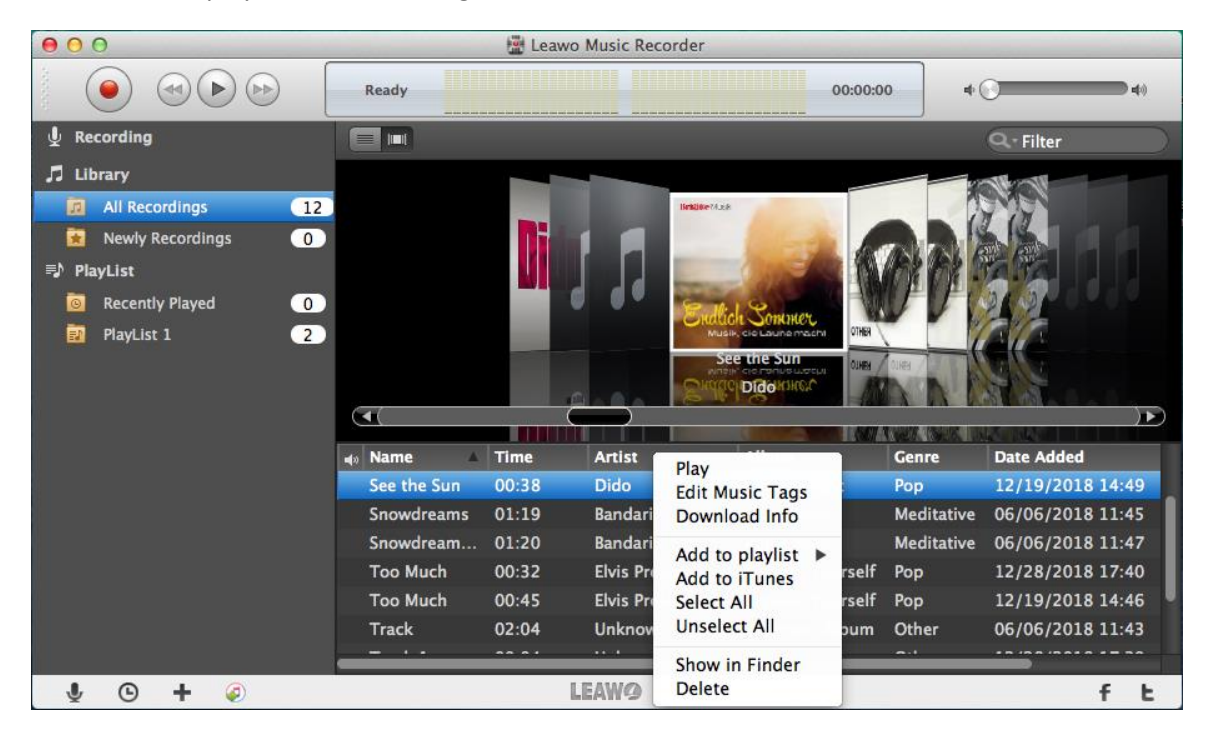

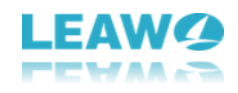

### <span id="page-22-0"></span>**7. Leawo Music Recorder for Mac Preferences**

Click the application name menu – **LeawoMusicRecorder** and choose "**Preferences**" to open the preferences panel.

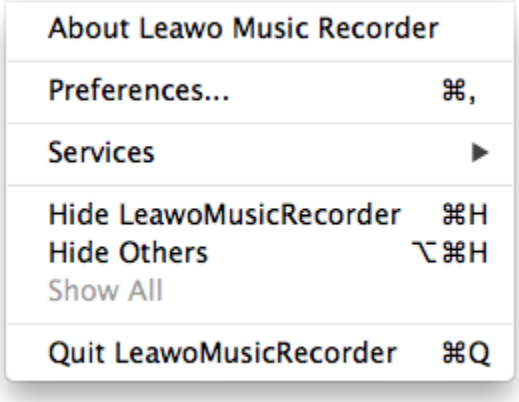

#### <span id="page-22-1"></span>**7.1 General Preferences**

Select the **"General"** tab, you could change the recordings output location or default language.

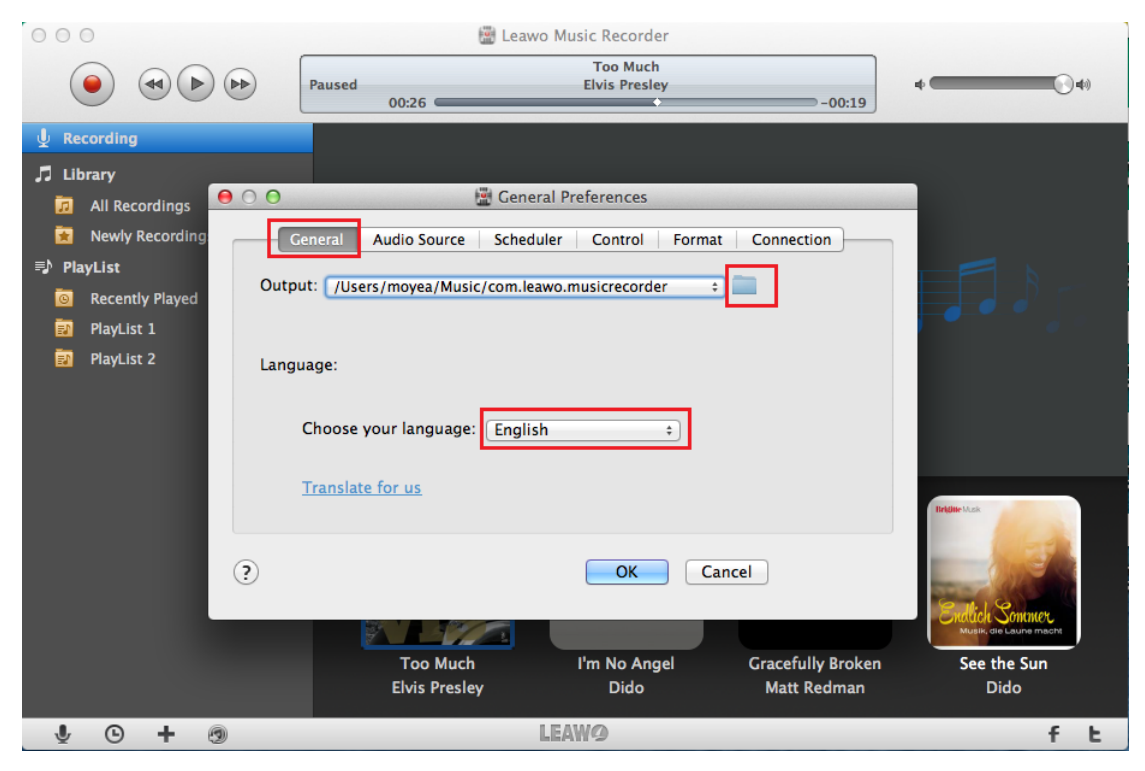

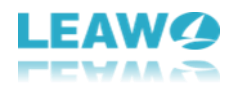

#### <span id="page-23-0"></span>**7.2 Audio Source Preferences**

Select the **"Audio Source"** tab, you could pitch on **Record Computer Audio** to record computer audio stream or online music. However, to record audio input, you can choose **Built-in Microphone**, **Built-in Input**, or **System Audio Recorder**. Just pitch on **Record Audio** 

> **Built-in Microphone Built-in Input** √ System Audio Recorder

**Input** and choose one in the drop-down list .

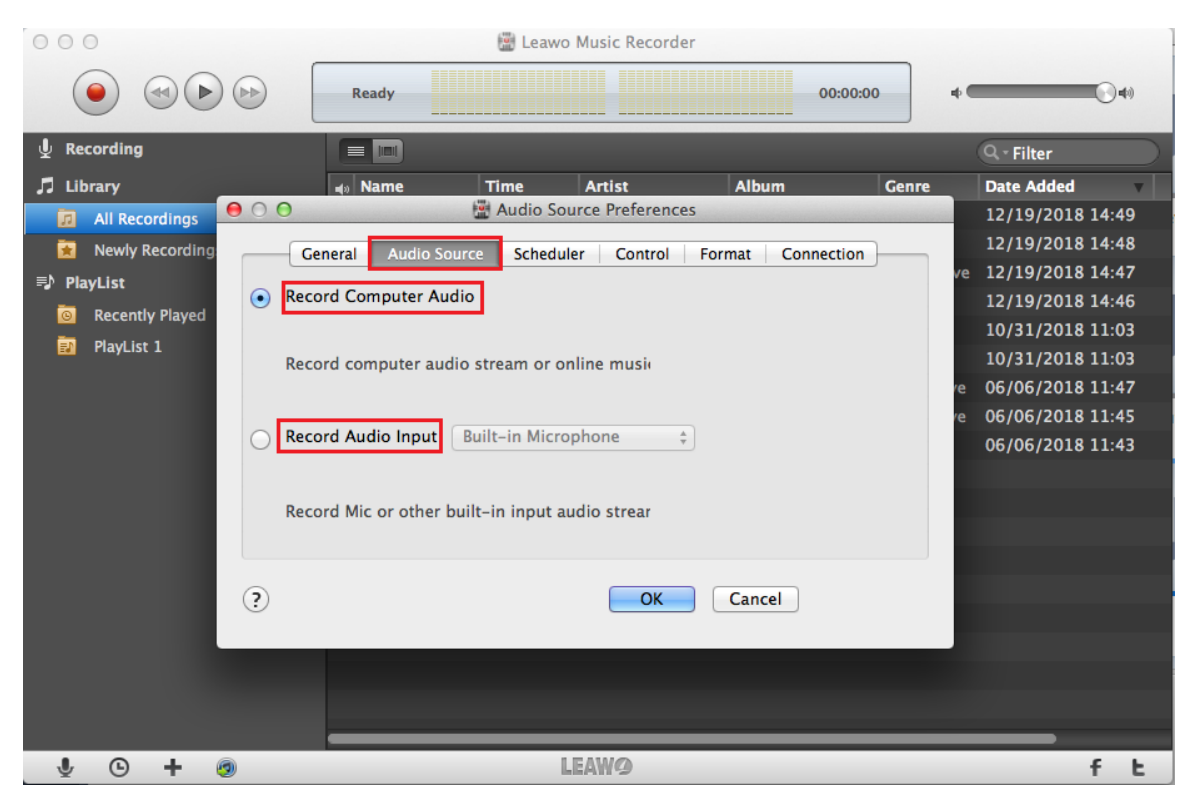

#### <span id="page-23-1"></span>**7.3 Scheduler Preferences**

Select the **"Scheduler"** tab, you could pitch on **Task Scheduler** option and set recording **Start time** and **Recording Duration**. In addition, you could set to shut down the

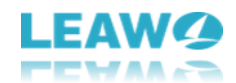

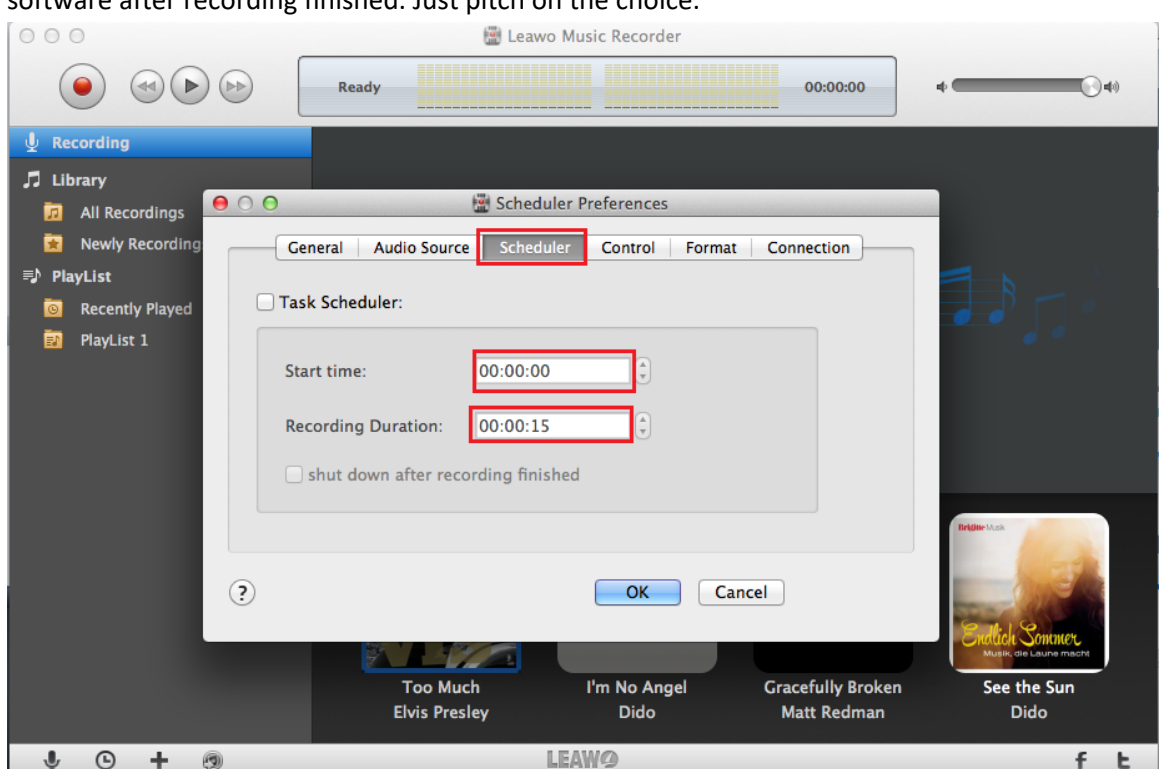

#### software after recording finished. Just pitch on the choice.

### <span id="page-24-0"></span>**7.4 Control Preferences**

Select the **"Control"** tab, you could set the silence time duration for splitting the recording automatically, filter and save tracks longer than the preset value, and get the music info while recording.

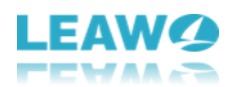

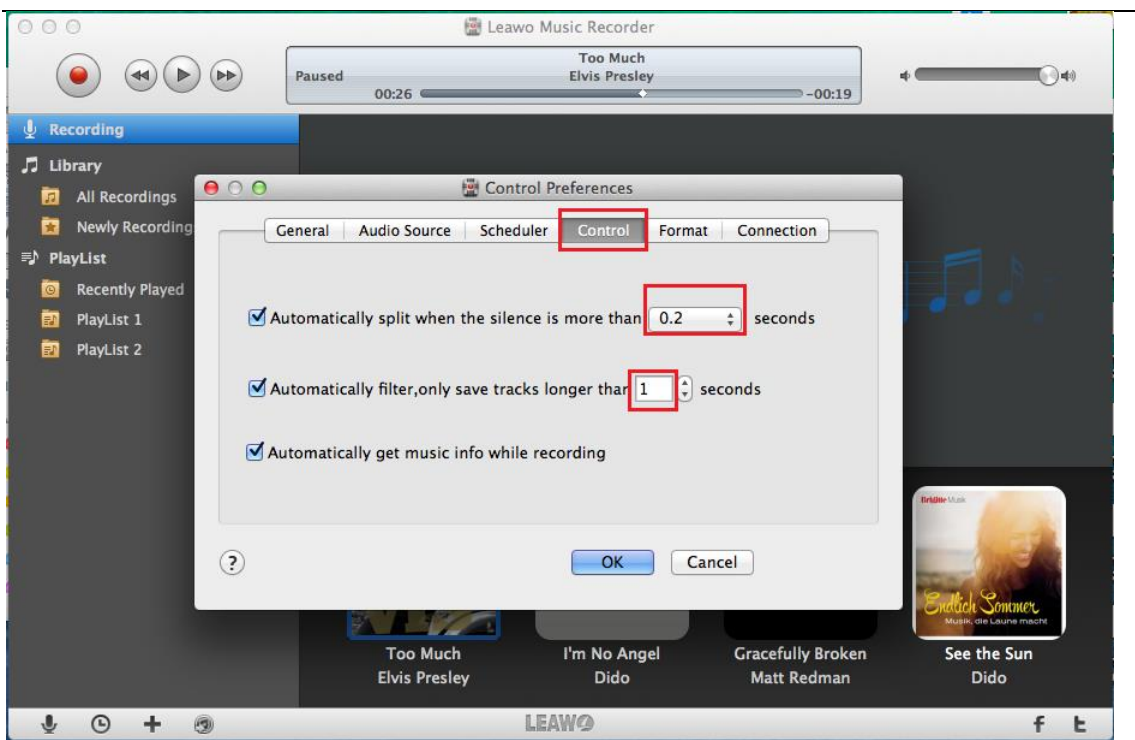

#### <span id="page-25-0"></span>**7.5 Format Preferences**

Select the **"Format"** tab, you could select the output format: mp3, m4a, or wav. You could also set the recording file parameters including Audio Codec, Bit Rate (Kbps) and Sample Rate (HZ).

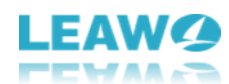

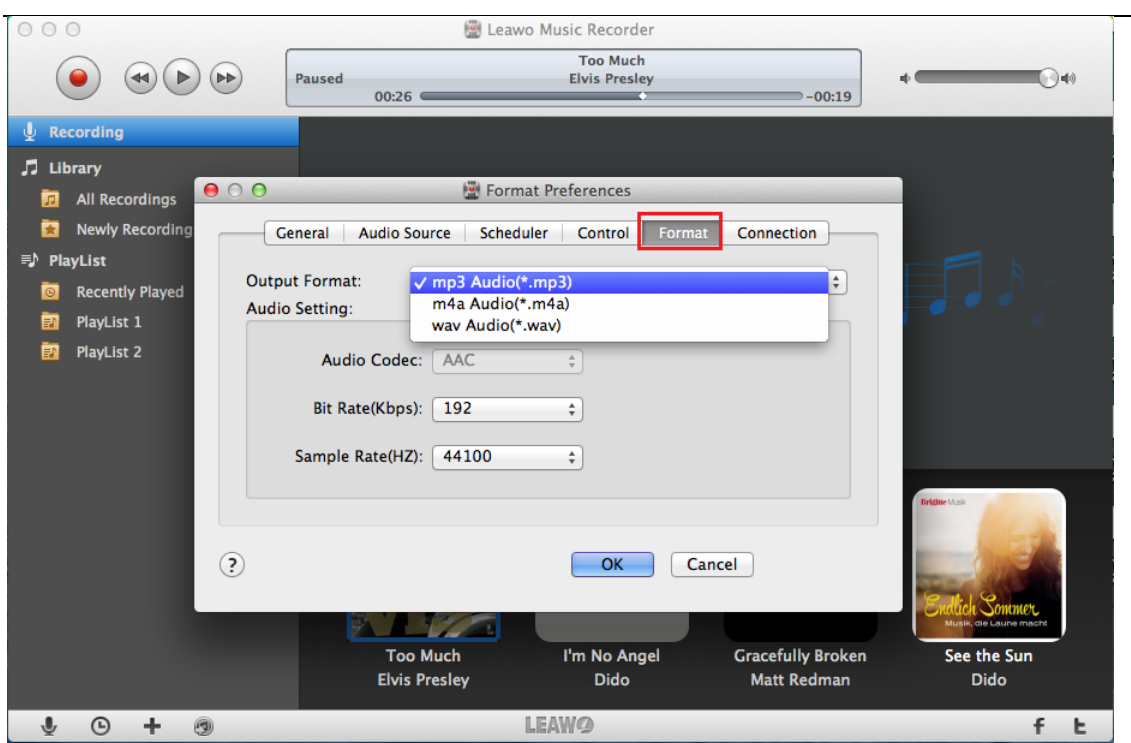

#### <span id="page-26-0"></span>**7.6 Connection Preferences**

Select the "**Connection**" Connection tab if you need to connect the network through the proxy. You need to write down your Proxy type, Proxy host, Proxy port, Proxy name, and Proxy password.

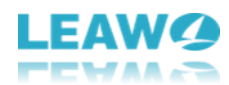

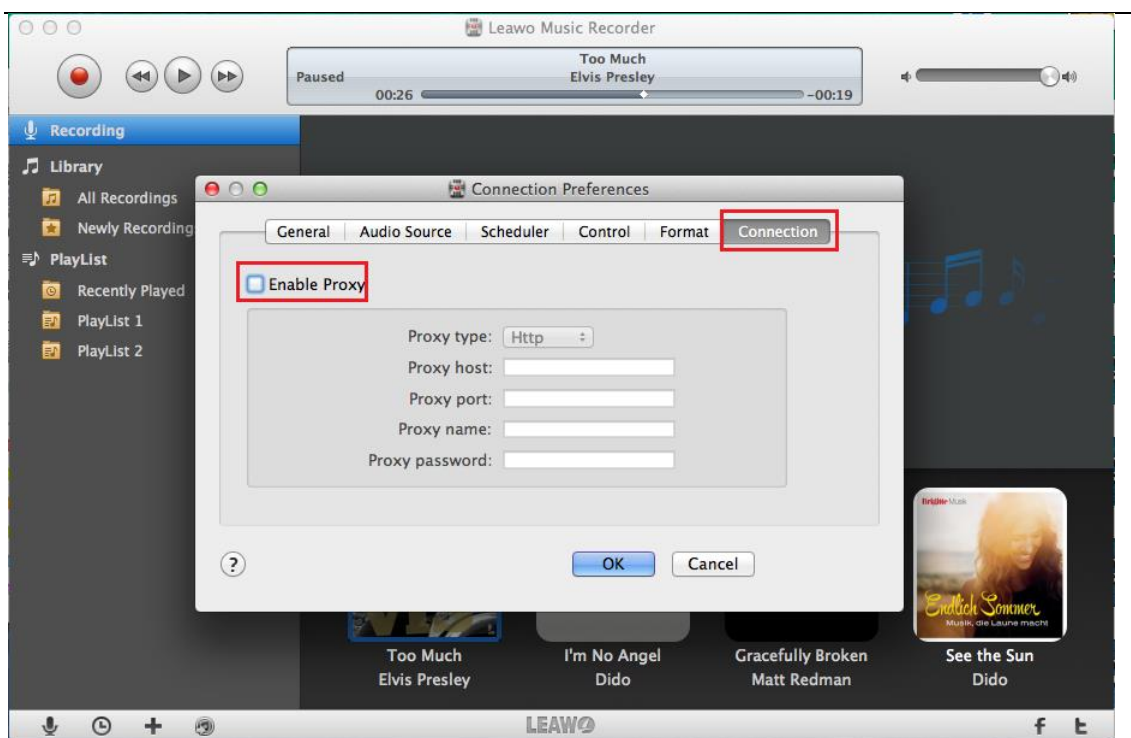